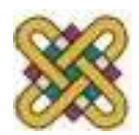

 Πανεπιστήμιο Δυτικής Μακεδονίας Τμήμα Μηχανικών Πληροφορικής & Τηλεπικοινωνιών

# **Ηλεκτρονική Υγεία**

**Εργαστήριο 2 ο :** OpenEMR- Χρήση Ηλεκτρονικού Ιατρικού φακέλου

Αν. καθηγητής Αγγελίδης Παντελής e-mail: [paggelidis@uowm.gr](mailto:paggelidis@uowm.gr)

**Τμήμα Μηχανικών Πληροφορικής και Τηλεπικοινωνιών**

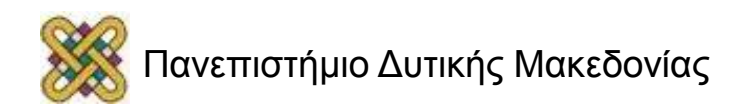

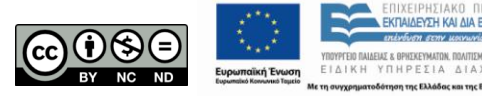

## Άδειες Χρήσης

- Το παρόν εκπαιδευτικό υλικό υπόκειται σε άδειες χρήσης Creative Commons.
- Για εκπαιδευτικό υλικό, όπως εικόνες, που υπόκειται σε άλλου τύπου άδειας χρήσης, η άδεια χρήσης αναφέρεται ρητώς.

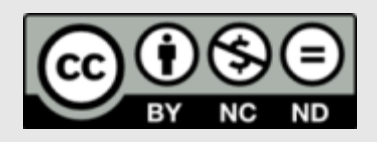

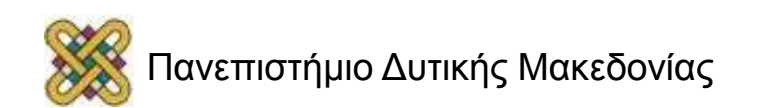

### Χρηματοδότηση

- Το παρόν εκπαιδευτικό υλικό έχει αναπτυχθεί στα πλαίσια του εκπαιδευτικού έργου του διδάσκοντα.
- Το έργο «**Ανοικτά Ψηφιακά Μαθήματα στο Πανεπιστήμιο Δυτικής Μακεδονίας**» έχει χρηματοδοτήσει μόνο τη αναδιαμόρφωση του εκπαιδευτικού υλικού.
- Το έργο υλοποιείται στο πλαίσιο του Επιχειρησιακού Προγράμματος «Εκπαίδευση και Δια Βίου Μάθηση» και συγχρηματοδοτείται από την Ευρωπαϊκή Ένωση (Ευρωπαϊκό Κοινωνικό Ταμείο) και από εθνικούς πόρους.

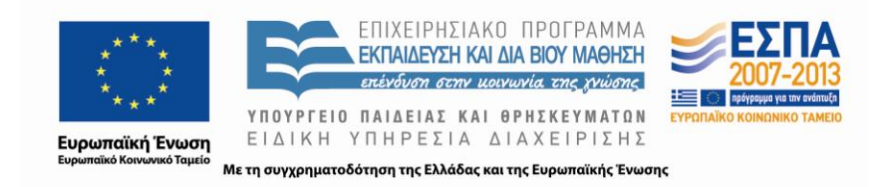

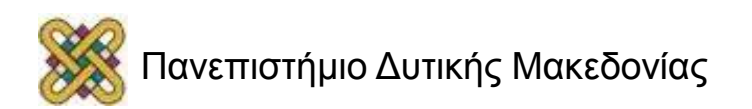

## OpenEMR – Γενικά Χαρακτηριστικά

- OpenEMR: **Open Electronic Medical Record** ή Λογισμικό Ανοικτού Ιατρικού Φακέλου.
- Λειτουργικά Συστήματα: Linux, FreeBSD, MacOS και Windows.
- Άδεια Κυκλοφορίας και Χρήσης: General Gnu Public License (General GPL).
- Τύπου «Lamp»: χρησιμοποιεί έναν web server (Apache, MySQL) για Βάση Δεδομένων και την PHP ως γλώσσα προγραμματισμού.
- Open: ανοικτού κώδικα.
- Electronic: βασίζεται στη χρήση υπολογιστή (μέσω δικτύου).

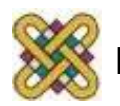

### OpenEMR – Γενικές Λειτουργίες

- Πλήρης Βάση Δεδομένων και Πληροφοριών των ασθενών.
- Γραμματειακές, Λογιστικές και Χρεωστικές Λειτουργίες (εκτύπωση απόδειξης, εξόφληση οφειλών).
- Σύστημα ταξινόμησης νόσων στα ελληνικά (ICD-10).
- Οδηγός του Εθνικού Οργανισμού Φαρμάκων.

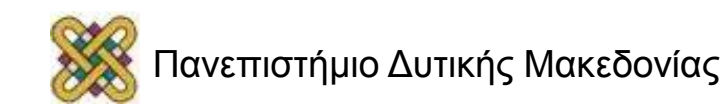

## OpenEMR – Βασικές Λειτουργίες (1/2)

- Δημογραφικά Στοιχεία (όνομα, ημ. Γέννησης, φύλο, αριθμός ταυτότητας), οικογενειακή κατάσταση, στοιχεία επικοινωνίας με τον ασθενή και τον εργοδότη του.
- Όνομα προσωπικού ιατρού, στοιχεία ιατρικής ασφάλισης, ασφαλιστικό ταμείο, εθνικότητα, γλώσσα.
- Υπενθύμιση ιατρικών ραντεβού (μέσω e-mail και SMS) και πρόγραμμα ιατρικών επισκέψεων.
- Ιατρικές επισκέψεις, φαρμακοληψία, πληροφορίες για το ανοσοποιητικό σύστημα του ασθενούς (αλλεργίες σε φάρμακα).
- Παρατηρήσεις ζωτικών οργάνων, χρήση διαγραμμάτων.

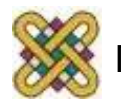

## OpenEMR – Βασικές Λειτουργίες (2/2)

- Αναφορές του ασθενή, εφαρμογή διαχείρισης των ηλεκτρονικών ψηφιακών εγγράφων, εφαρμογή φωνητικής αναγνώρισης (Windows) και δυνατότητα εκτύπωσης διαγραμμάτων σε χαρτί.
- Συνταγογράφηση, παρακολούθηση και υπενθύμιση συνταγών και φαρμάκων ενός ασθενή, δημιουργία και αποστολή των συνταγών (εκτύπωση, fax και e-mail).
- Δυνατότητα οικιακής ιατροφαρμακευτικής υποστήριξης.
- Εξόφληση ιατρικών λογαριασμών ηλεκτρονική εξόφληση ιατρικών λογαριασμών, εκτύπωση αποδείξεων, διαχείριση ιατρικών αποδείξεων, παρακολούθηση της ασφάλισης του ασθενή.

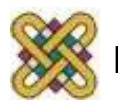

#### OpenEMR – Είσοδος στο Φάκελο (1/2)

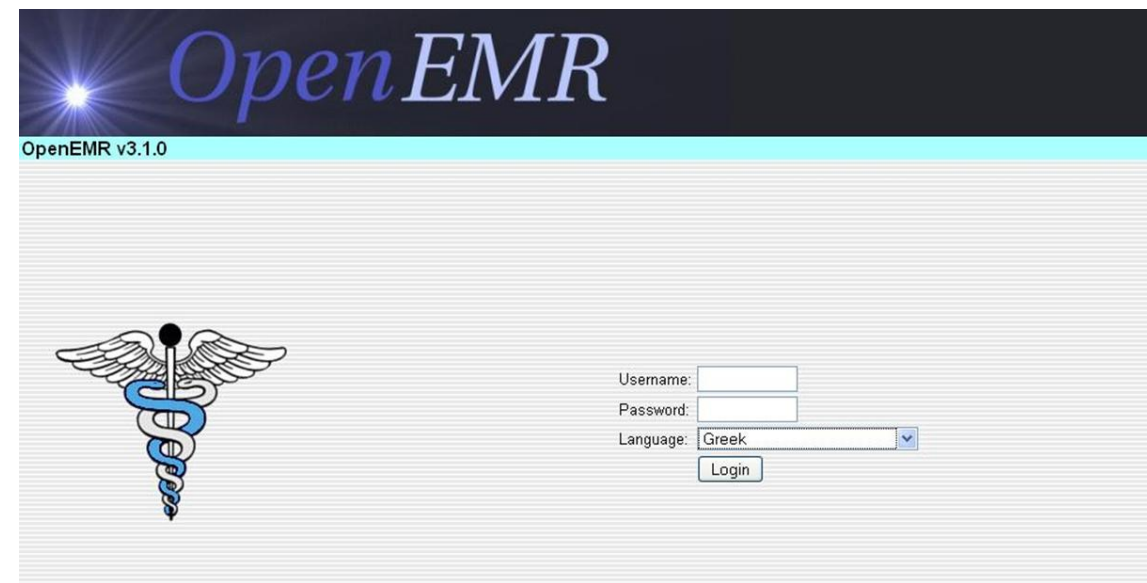

Μπορούμε να επιλέξουμε τη γλώσσα περιβάλλοντος της αρεσκείας μας. Αρχικά, για να μπούμε στο περιβάλλον εισάγουμε *username: admin* και *password: pass* και πατάμε *login*.

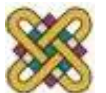

#### OpenEMR – Είσοδος στο Φάκελο (2/2)

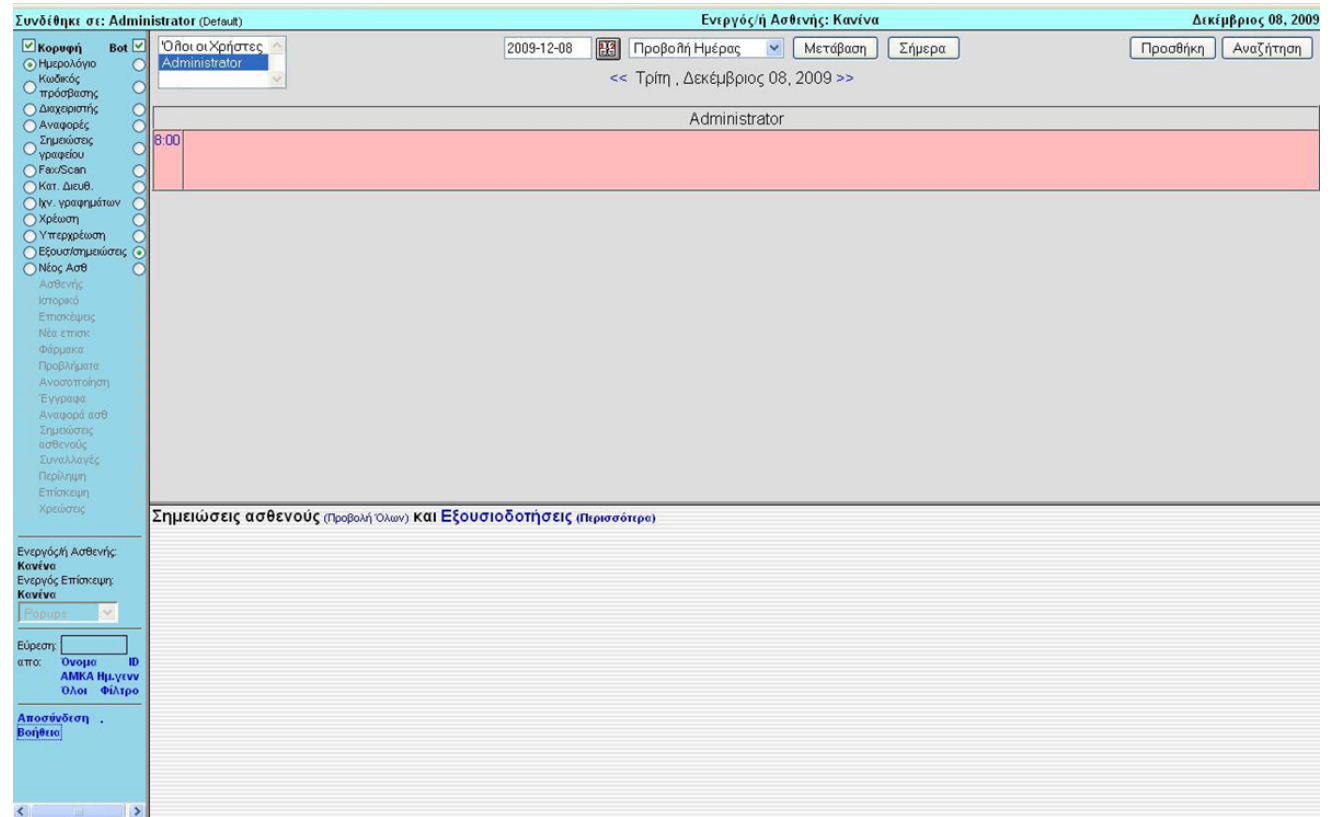

#### Αρχικό Περιβάλλον Εισόδου στο Φάκελο

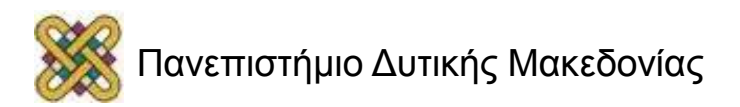

### OpenEMR – Αλλαγή ονόματος χρήστη

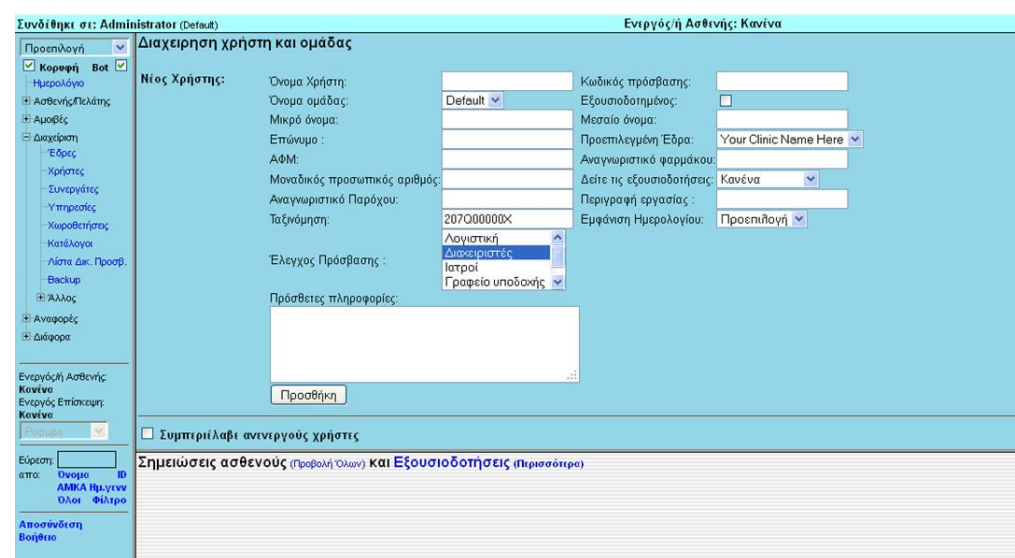

Αλλάζουμε το όνομα χρήστη της εισόδου μας (ως Διαχειριστές μπορεί να αντιμετωπίσουμε διάφορα προβλήματα). Για την αλλαγή πάμε από το μενού αριστερά διαλέγουμε:

#### **Διαχείριση – Χρήστες.**

Στην καρτέλα που θα εμφανιστεί μπορούμε να ορίσουμε νέο χρήστη και τις ιδιότητες που θα έχει (ο γιατρός ή το λογιστήριο). Αφού γίνει η νέα καταχώρηση μπορούμε πλέον με την ιδιότητα που έχουμε να ξαναμπούμε ως χρήστης και όχι ως διαχειριστής.

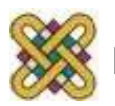

#### OpenEMR – Ορισμός έδρας

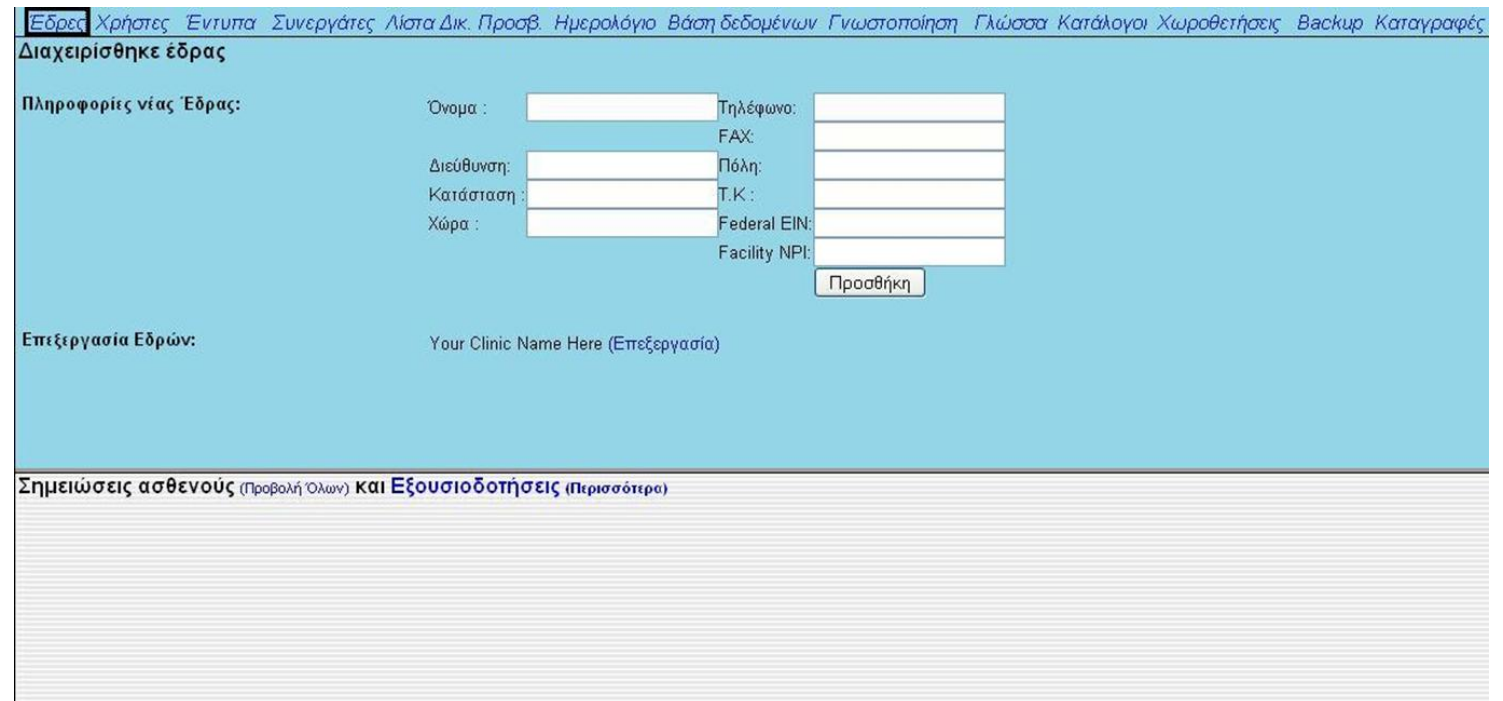

Από την καρτέλα *Διαχείριση*-*Έδρες* μπορούμε να προσθέσουμε στοιχεία που αφορούν την έδρα μας, δηλ. το ιατρείο μας.

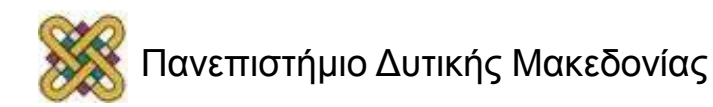

#### OpenEMR – Ημερολόγιο

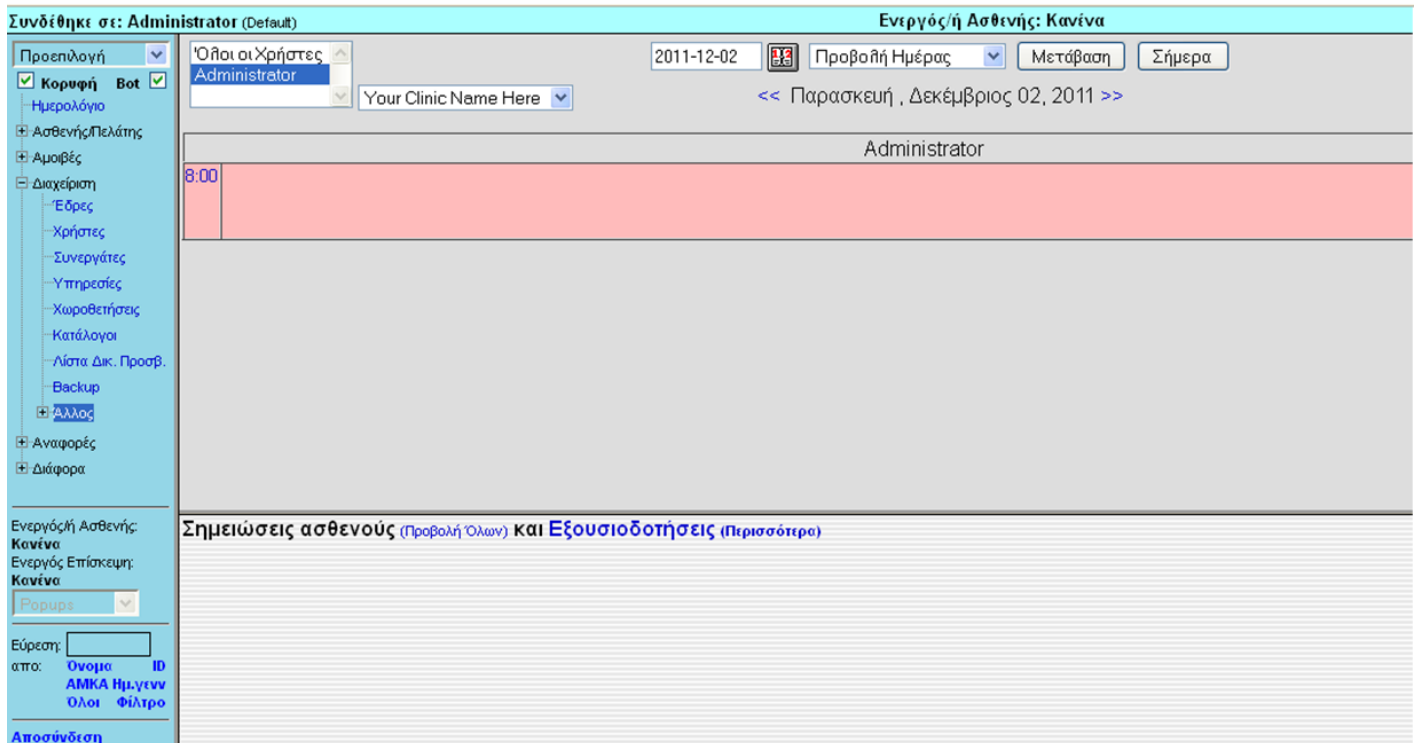

Το ημερολόγιο είναι ένα άλλο σημαντικό στοιχείο που χρησιμοποιείται για τον καθορισμό ραντεβού αλλά και διάφορες υπενθυμίσεις.

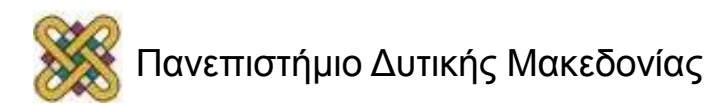

### OpenEMR – Προσθήκη στο Ημερολόγιο

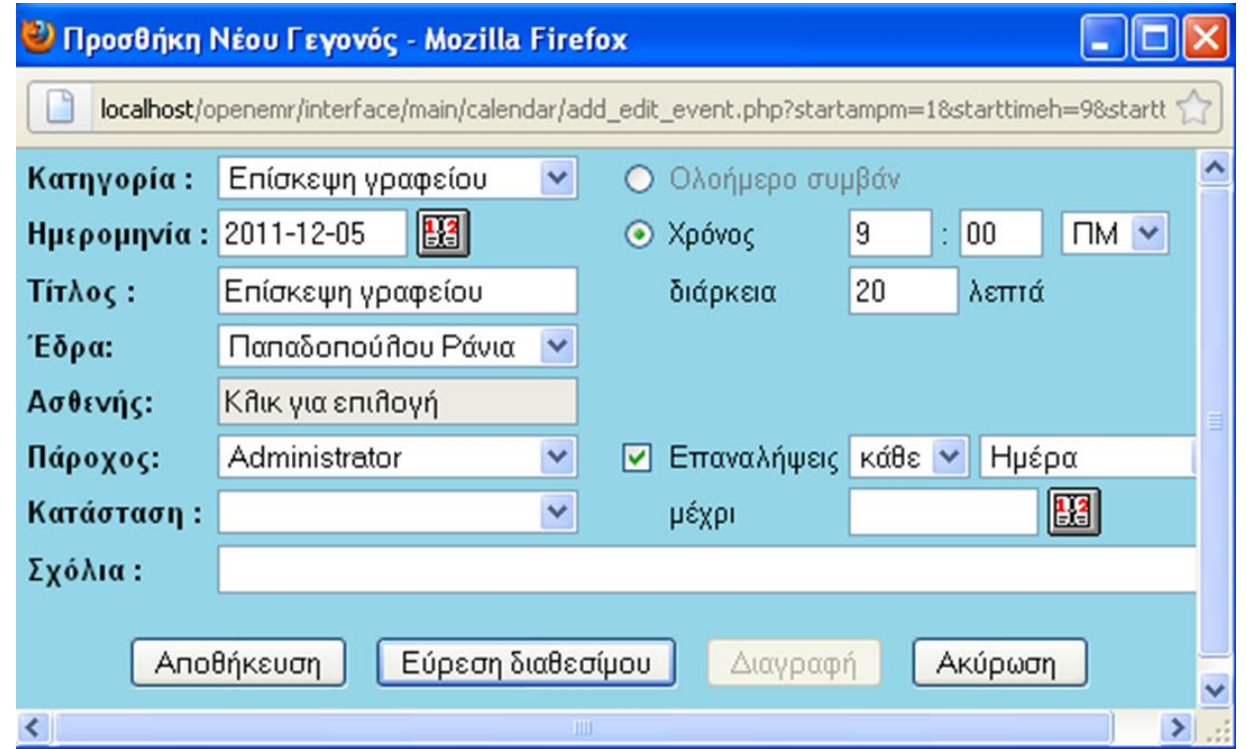

Αν θέλουμε να προσθέσουμε κάποιο ραντεβού πατάμε *Προσθήκη*. Έτσι, ανοίγει ένα καινούριο παράθυρο, στο οποίο μπορούμε να προσθέσουμε μια καινούρια συνάντηση, ημερομηνία αυτής, έδρα, όνομα ασθενούς κτλ. και στο τέλος πατάμε *Αποθήκευση.*

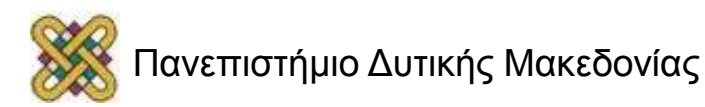

## OpenEMR – Δημιουργία φακέλου Ασθενή (1/2)

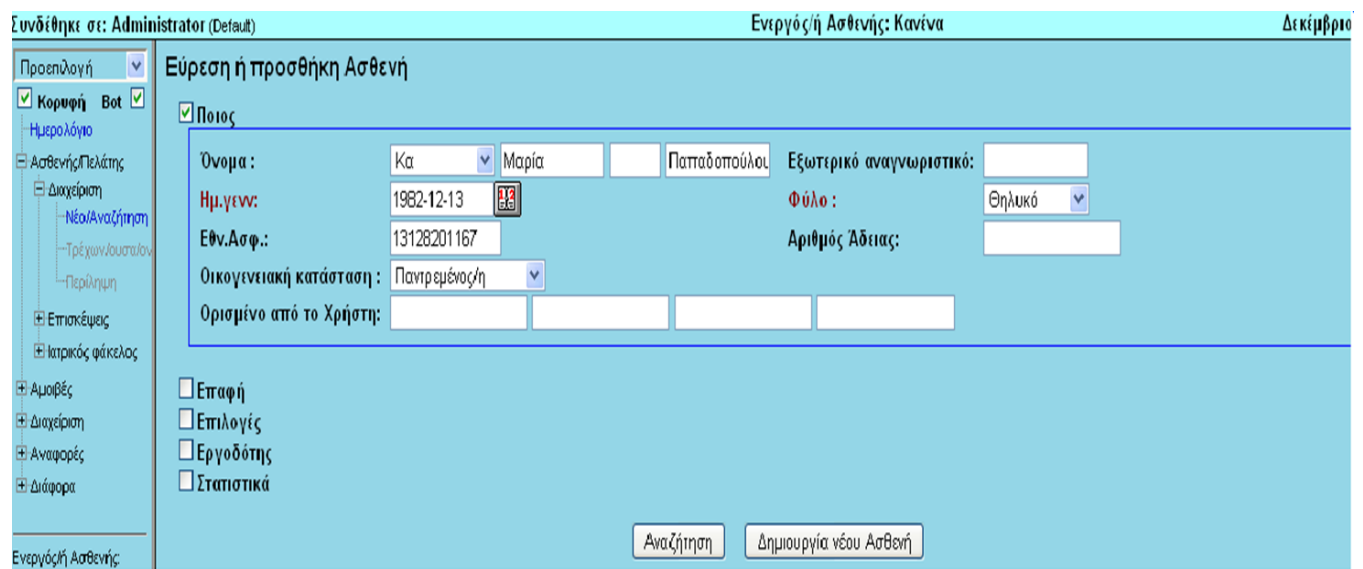

Πηγαίνοντας στη αριστερή καρτέλα *Ασθενής/Πελάτης - Διαχείριση*  **–** *Νέα Αναζήτηση* εμφανίζεται το παράθυρο αναζήτησης ή προσθήκης ασθενή, εκεί μπορούμε να εισάγουμε πληροφορίες όπως όνομα, φύλο, ΑΜΚΑ, οικογενειακή κατάσταση κτλ., καθώς και στοιχεία Επαφής, Επιλογές, Εργοδότης, Στατιστικά.

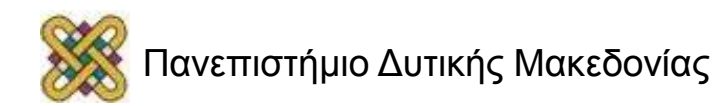

#### OpenEMR – Δημιουργία φακέλου Ασθενή (2/2)

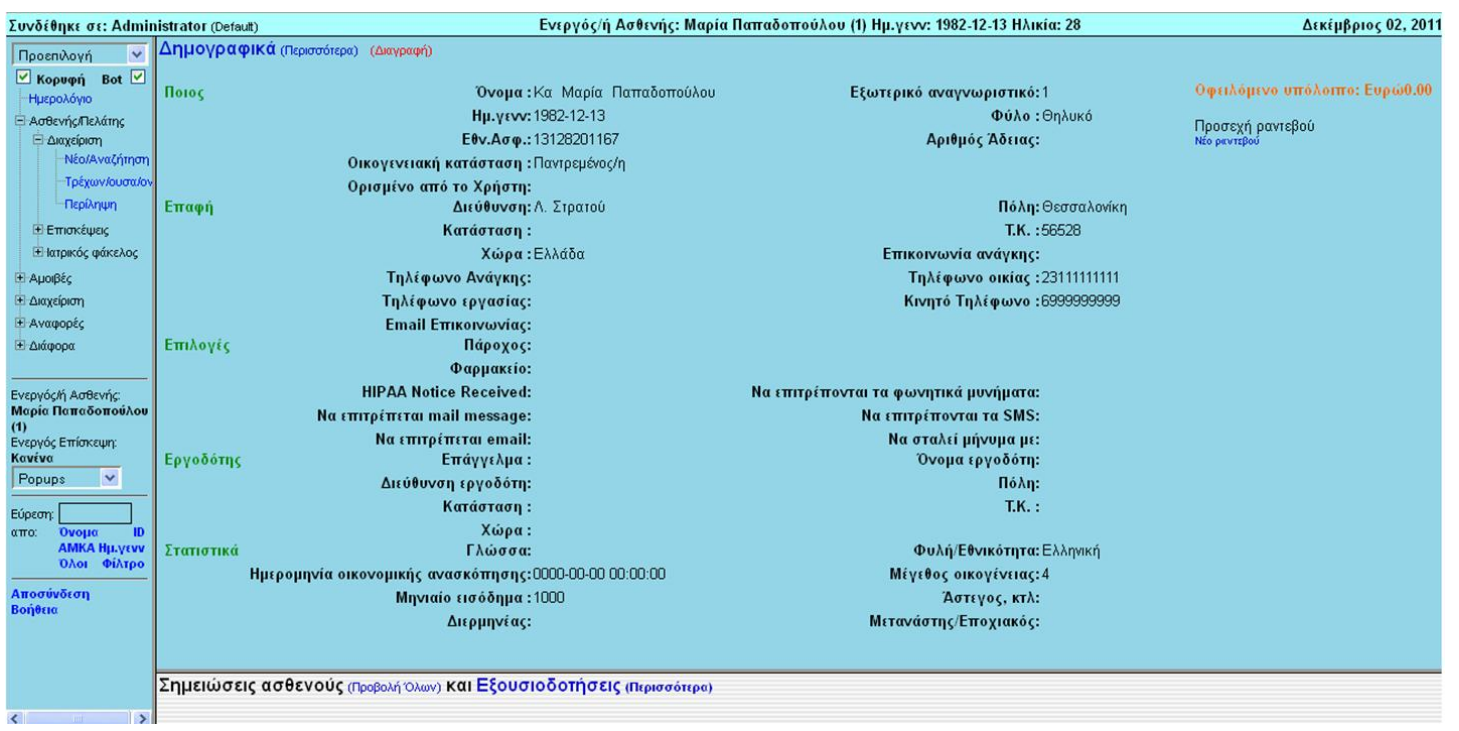

Η καρτέλα που προκύπτει εάν εισάγουμε όλα τα απαιτούμενα στοιχεία και πατήσουμε την επιλογή *Δημιουργία νέου Ασθενή*, είναι η παραπάνω.

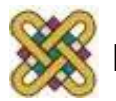

#### OpenEMR – Προσθήκη νέας Επίσκεψης

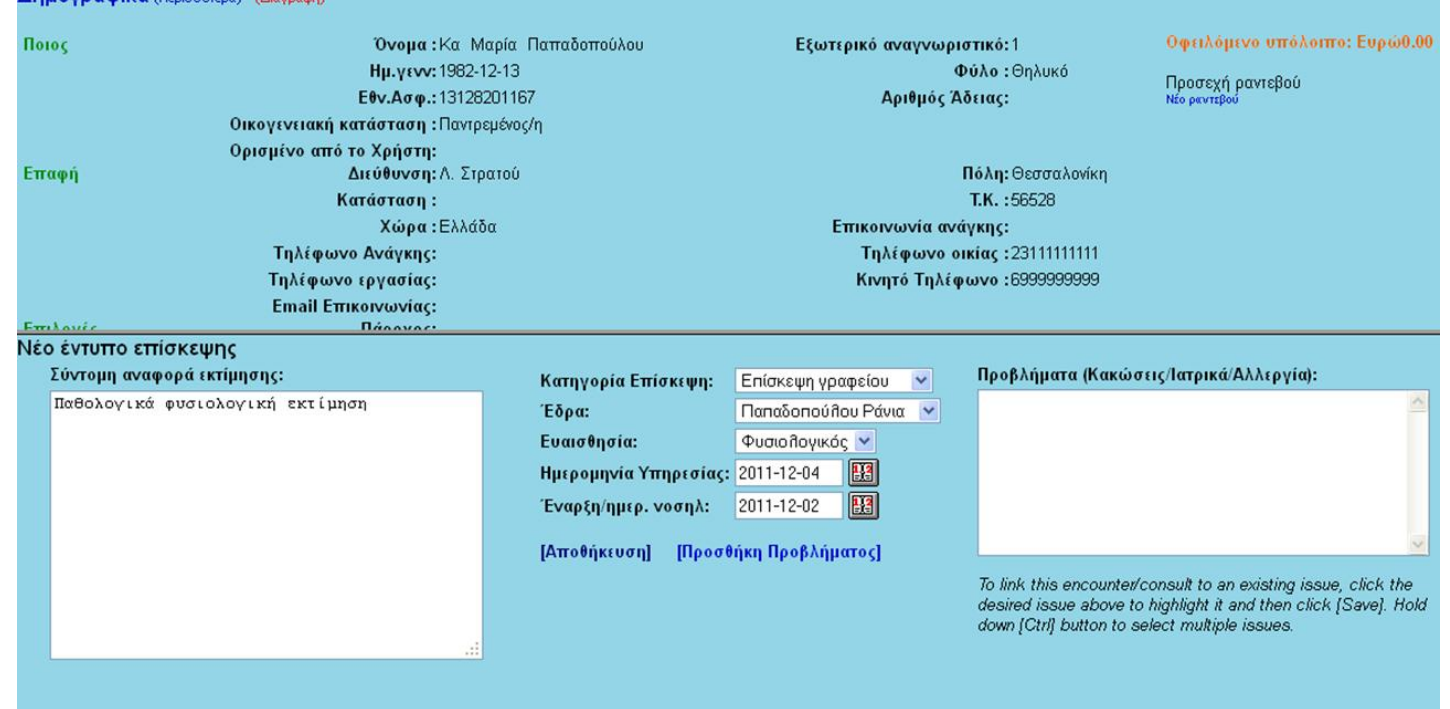

Μπορούμε να προσθέσουμε επίσκεψη ή νέο πρόβλημα ασθενή πηγαίνοντας στο αριστερό μενού *Ασθενής/Πελάτης– Επισκέψεις – Νέα επίσκεψη*.

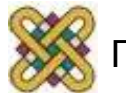

Anuovogolká (Departisson) (A)

#### OpenEMR –

#### Προσθήκη νέου Προβλήματος

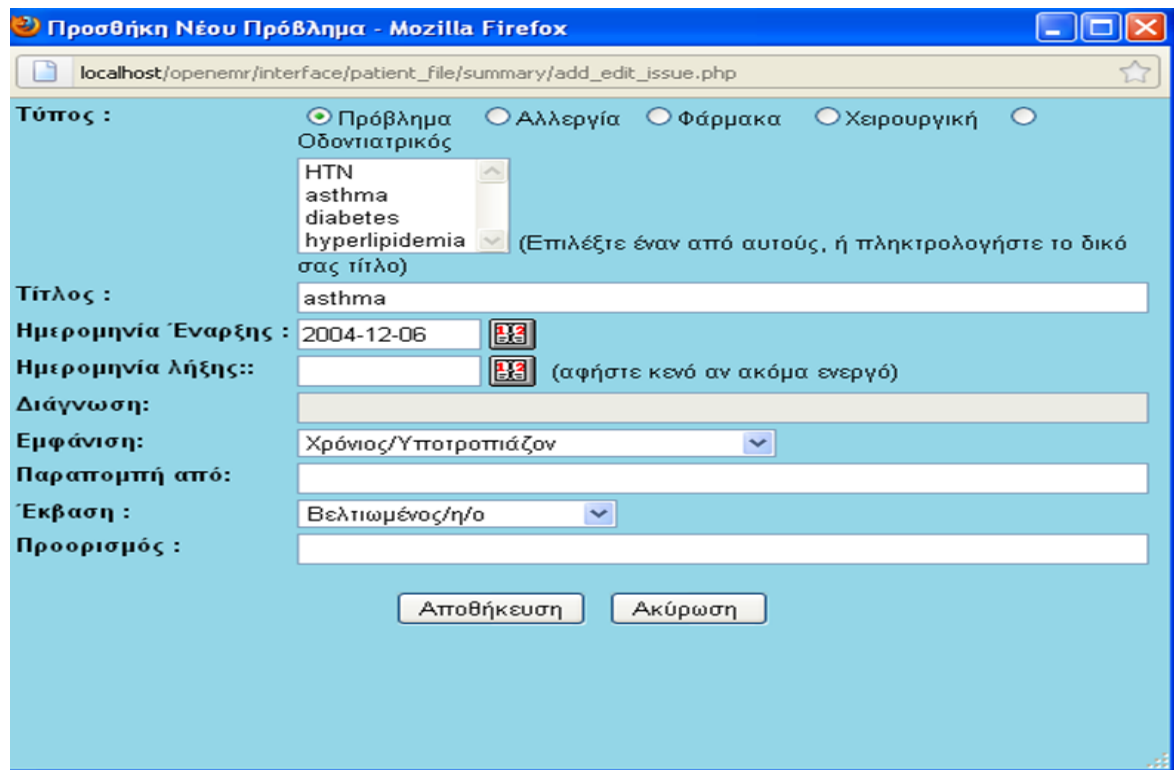

Πατώντας *Προσθήκη Νέου Προβλήματος*, εμφανίζεται νέο παράθυρο στο οποίο ο ιατρός μπορεί να εισάγει Τύπο (αλλεργία, φάρμακα, χειρουργική κτλ.), διάρκεια αγωγής, εγχείρισης κτλ., διάγνωση κτλ.

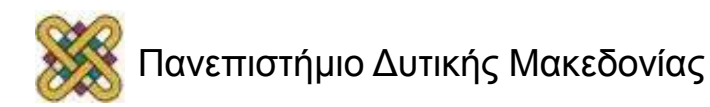

## OpenEMR – Προσθήκη Συνταγής

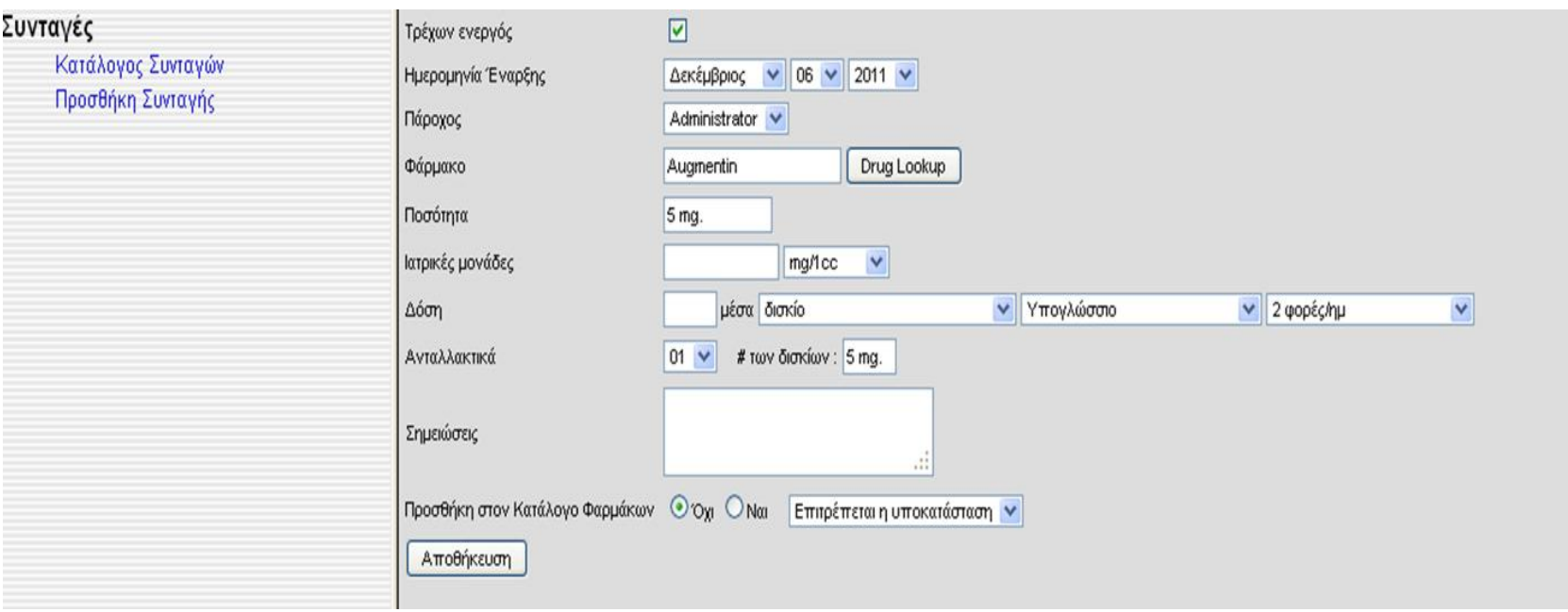

Εκτός από τις Επισκέψεις οι γιατροί έχουν τη δυνατότητα να δώσουν συνταγή φαρμάκων. Το openEMR λαμβάνει τη λίστα φαρμάκων από μια βάση δεδομένων μέσω διαδικτύου. Για την προσθήκη νέας συνταγής διαλέγουμε από την αριστερή καρτέλα *Ασθενής/Πελάτης - Ιατρικός Φάκελος – Φάρμακα* και επιλέγουμε *Προσθήκη Συνταγής*.

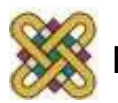

#### OpenEMR – Προσθήκη Φαρμάκου

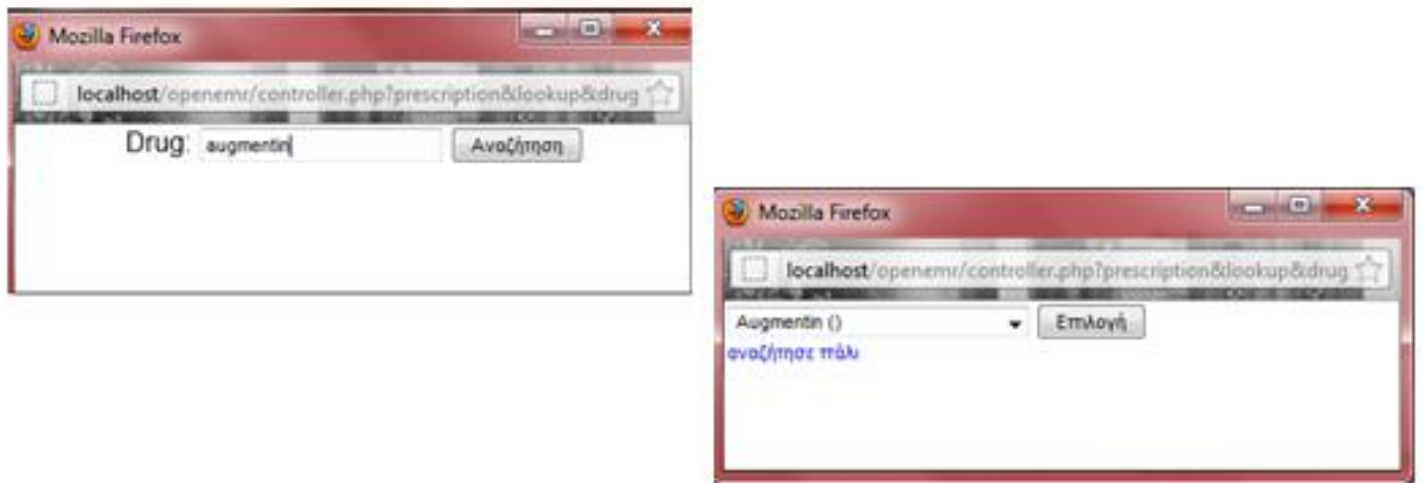

Πατώντας το πλήκτρο *Drug Lookup* ανοίγει ένα νέο παράθυρο στο οποίο μπορούμε να εισάγουμε το φάρμακο το οποίο επιθυμούμε να λάβει ο ασθενής. Στη συνέχεια πατώντας *Αναζήτηση*, γίνεται έλεγχος στη ΒΔ των φαρμάκων για το συγκεκριμένο φάρμακο. Αφότου γίνει η εύρεσή του πατώντας *Επιλογή* εισάγεται στην καρτέλα Φαρμάκων του ασθενή.

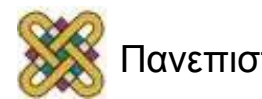

#### OpenEMR – Προσθήκη Εικόνων ή Εγγράφων

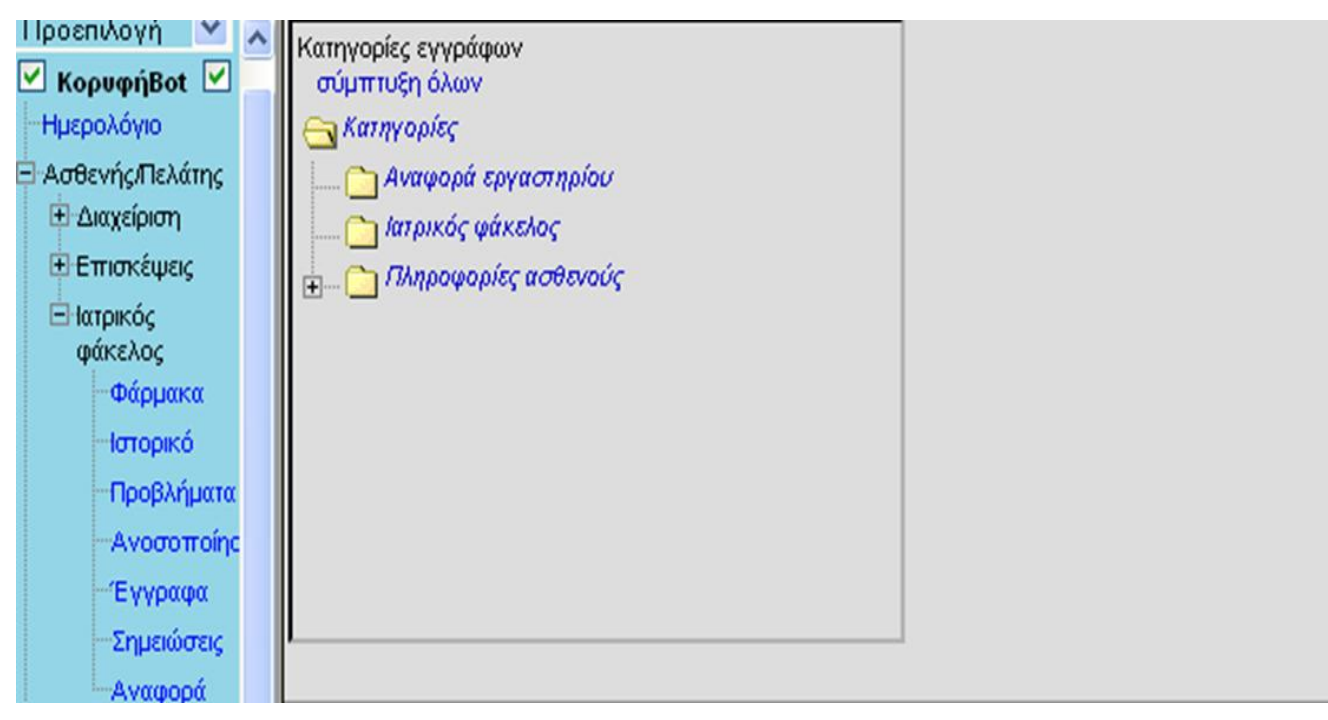

Στο OpenEMR έχουμε την δυνατότητα να κάνουμε προσθήκης εικόνας (ακτινογραφία, καρδιογράφημα κτλ). Από την αριστερή καρτέλα επιλέγουμε *Ασθενής/Πελάτης – Ιατρικός Φάκελος – Έγγραφα*. Από το παράθυρο που θα ανοίξει καλούμαστε να επιλέξουμε *Κατηγορία*. Αν θα είναι δηλαδή Αναφορά Εργαστηρίου ή Ιατρικός φάκελος ή Πληροφορίες Ασθενούς.

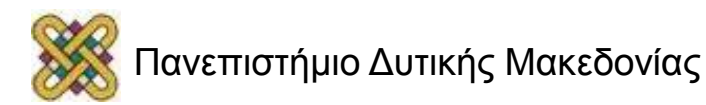

## OpenEMR – Προσθήκη Εικόνων ή Εγγράφων

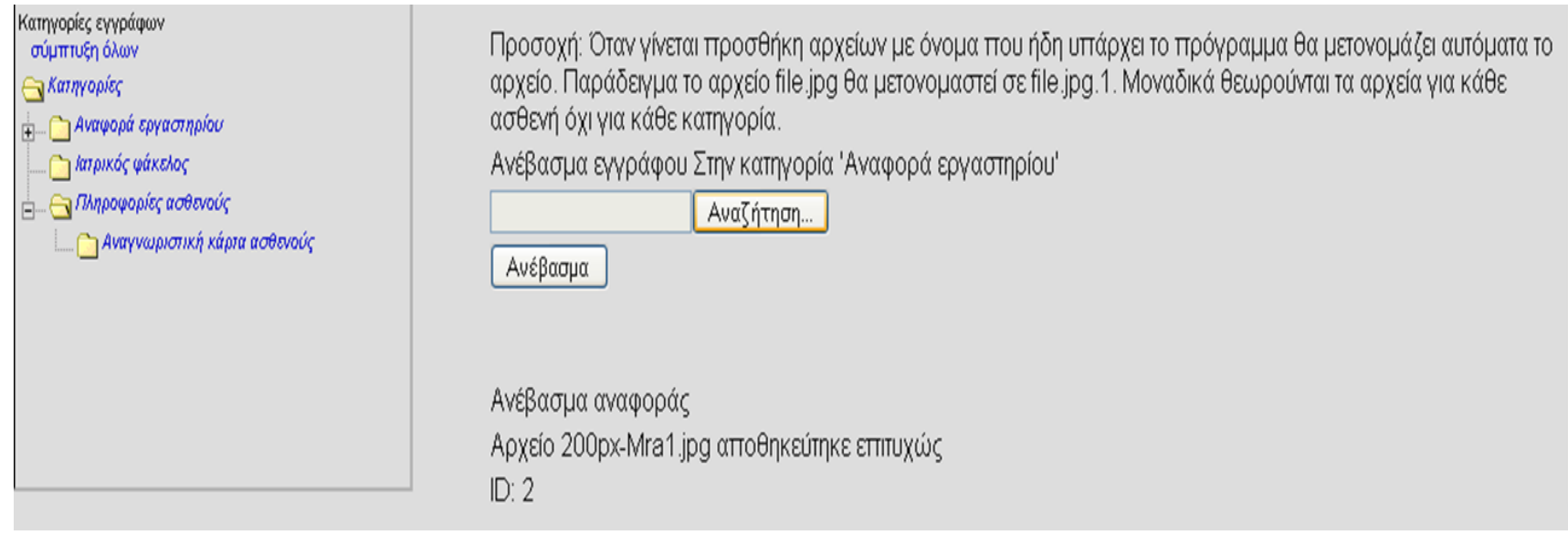

Δεξιά στο παράθυρο μας δίνεται η δυνατότητα να κάνουμε *Αναζήτηση* και να φορτώσουμε την εικόνα που προέκυψε από μια εξέταση για τον εκάστοτε ασθενή.

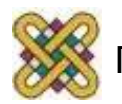

#### OpenEMR – Προβολή Εικόνων/Εγγράφου (1/2)

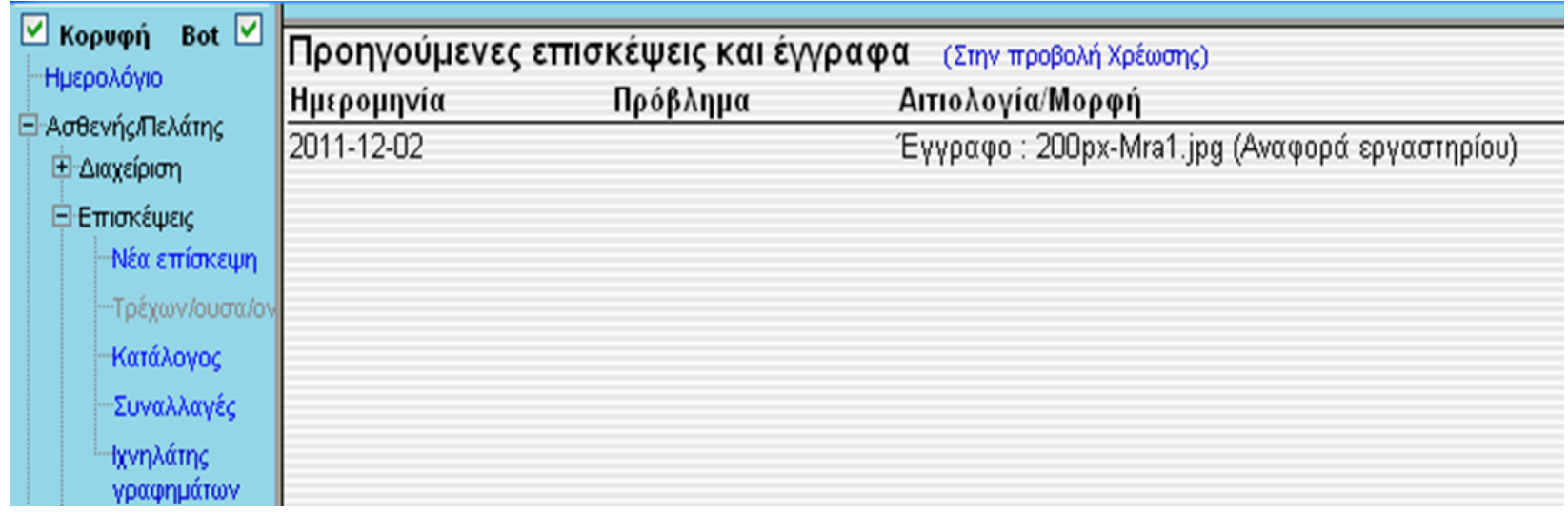

Για να δούμε την απεικόνιση που προέκυψε από μια εξέταση, την οποία έχουμε ανεβάσει στο φάκελο του ασθενή πηγαίνουμε στην καρτέλα *Ασθενής/Πελάτης - Επισκέψεις – Κατάλογος*, όπου εκεί μπορούμε να δούμε την εικόνα.

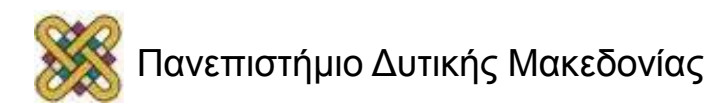

#### OpenEMR – Προβολή Εικόνων/Εγγράφου (2/2)

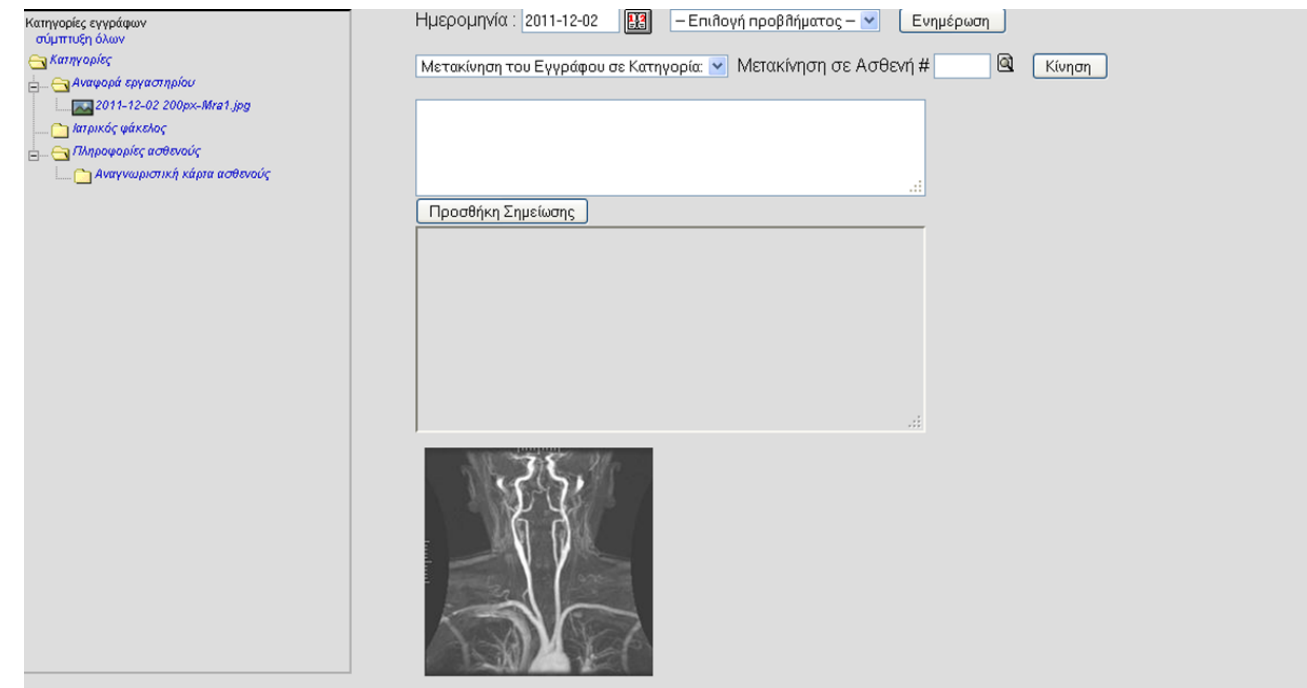

Πατώντας διπλό κλικ πάνω στην εικόνα – έγγραφο ανοίγει μια νέα καρτέλα με διάφορες επιλογές (ημερομηνία, μετακίνηση κτλ.), καθώς επίσης και μια διαθέσιμη προβολή της εικόνας. Μας δίνεται επίσης και η δυνατότητα να μετακινήσουμε την εικόνα σε άλλη κατηγορία, ακόμα και σε άλλο ασθενή σε περίπτωση που έχουμε κάνει λάθος.

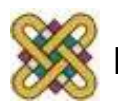

#### Electronic Medical Record

Προτεινόμενο πακέτο εγκατάστασης OpenEMR

· http://www.openmedsoftware.org/wiki/OpenEMR 3.1 **XAMPP** Package Installation

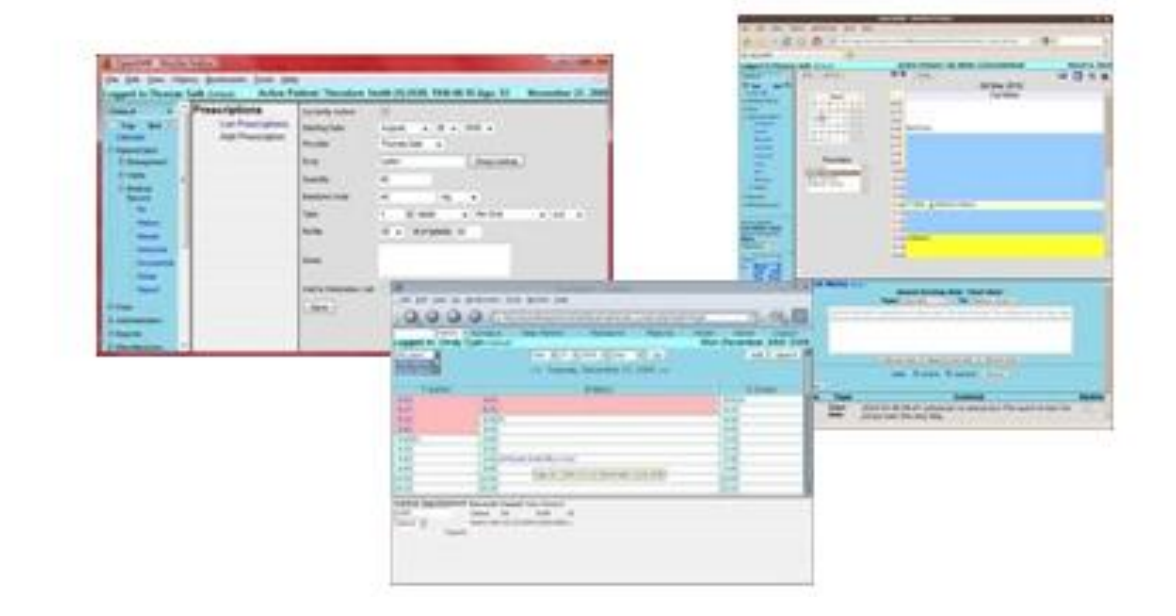

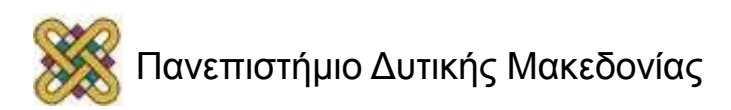

n.

#### Τέλος Ενότητας

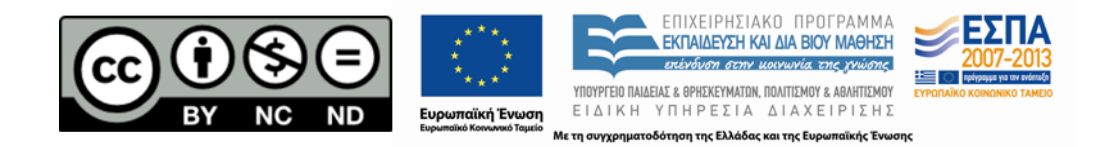

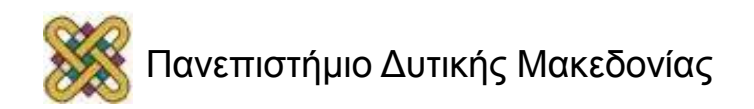